# 收 發 信 件 軟 體 編 碼 設 定

### 說明欄

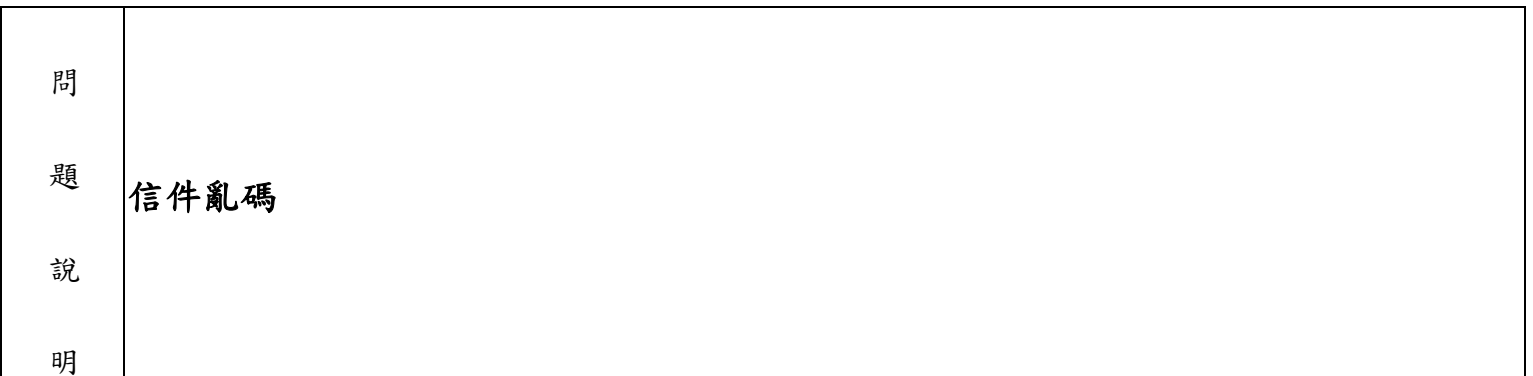

# e<br>S 處理欄

明Ξ

處 郵件編碼不同:由於各種電子郵件軟體的預設的設定值不一定相同,收件和發件人自己的選項也各不相 同,所以在收編碼的信件後,系統不能自動識別編碼方法,系統不能自動解碼,這樣當你查看信件的內 容時,就會出現所謂的亂碼,使收件人無法閱讀該文件。

#### 以下是 **Outlook Express** 設定

1. 於 Outlook Express 主畫面的下拉式選單中點選「工具(T)」-->「選項(O)」。

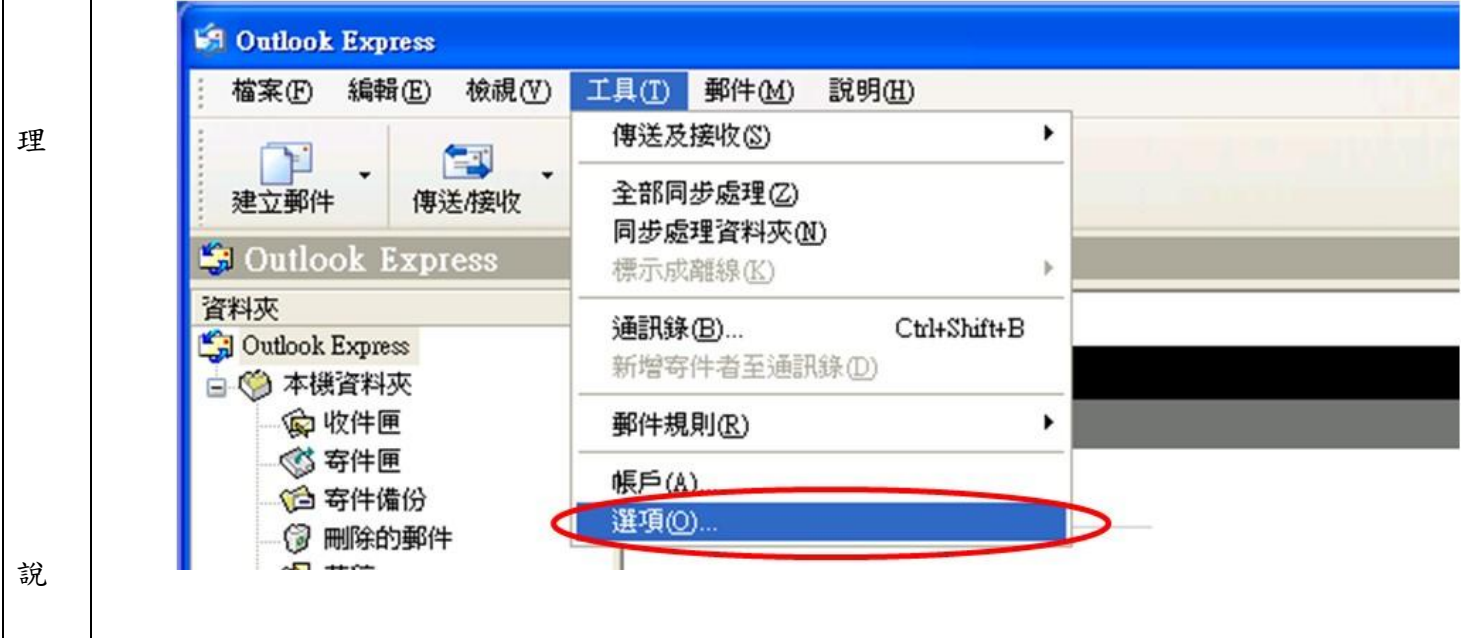

2.選擇「讀取」的頁籤後,再點選「國別設定(I)」,取消「所有內收的郵件都使用預設編碼」勾選後, 按確定。

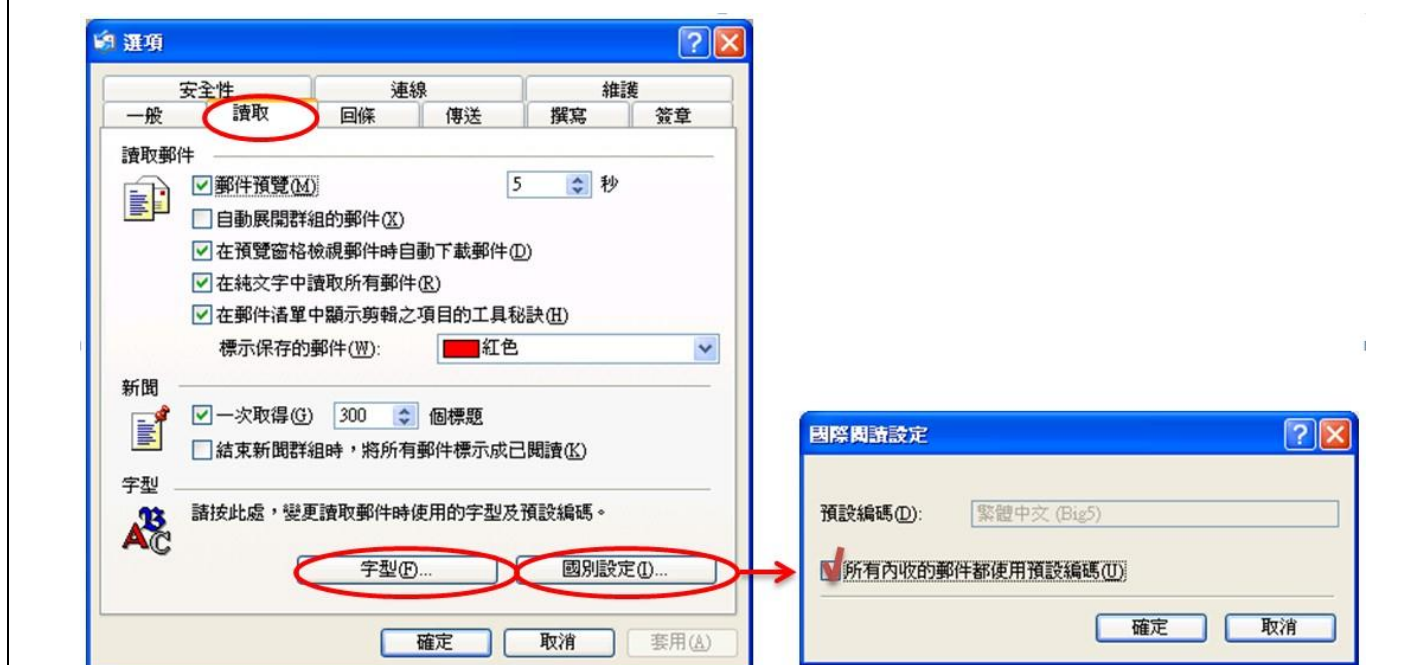

3. 針對讀取郵件設定,請點選「字型(F)」進行國際編碼設定。

處

理

說

明

 $\left|4.4\pm\right|$ 字型設定』中選擇 Unicode,並在『編碼』中要選擇 Unicode(UTF-8),再點選『設成預設值(D)』。

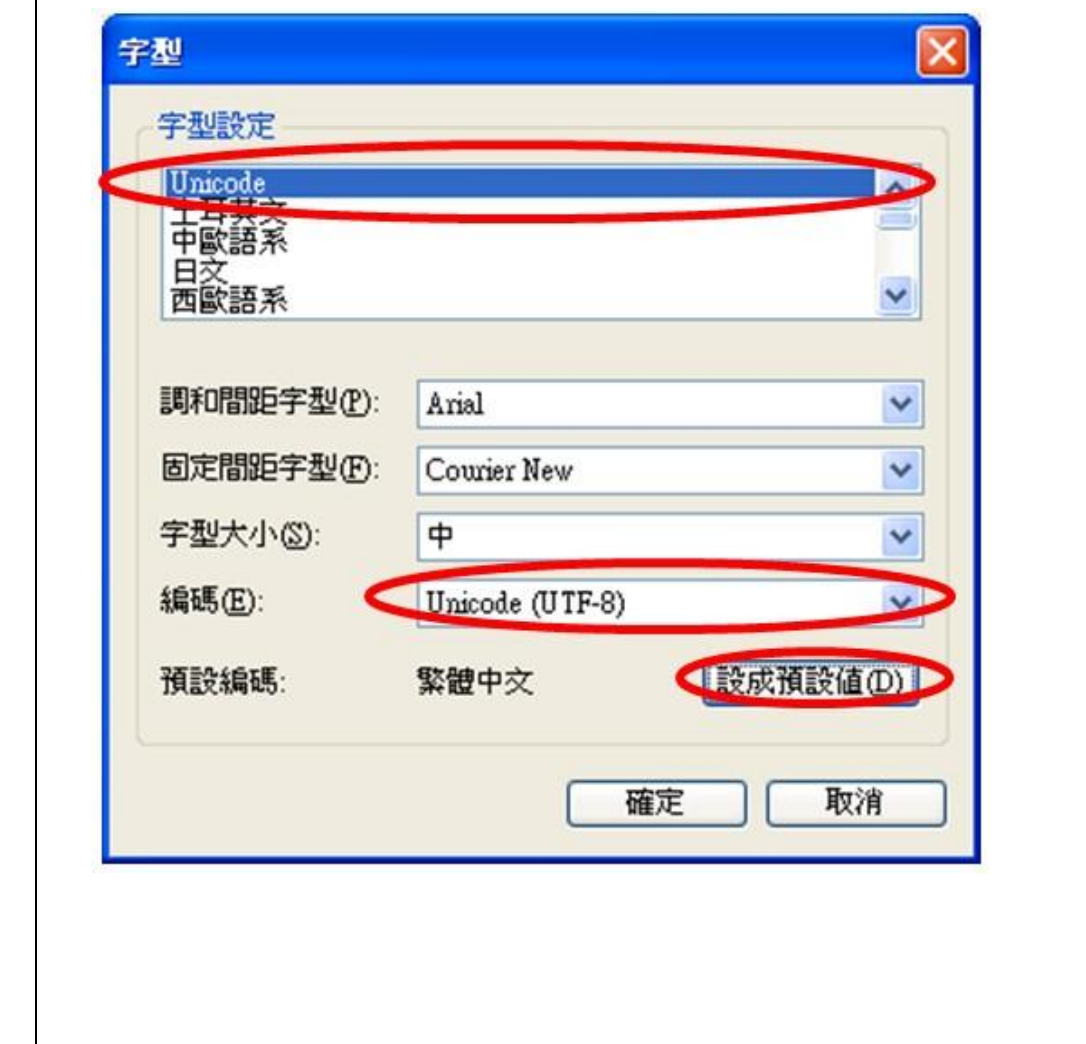

5. 選擇「傳送」的頁籤-->『郵件傳送格式』: HTML。

處

理

說

明

 $\left| 6. \right.$  點選『HTML 設定(S)...』, 在『MIME 郵件格式』-->「文字編碼方式(E)」選擇「無」或「Base64」, 並勾選「標題允許 8 位元的字元(W)」後, 按確定。

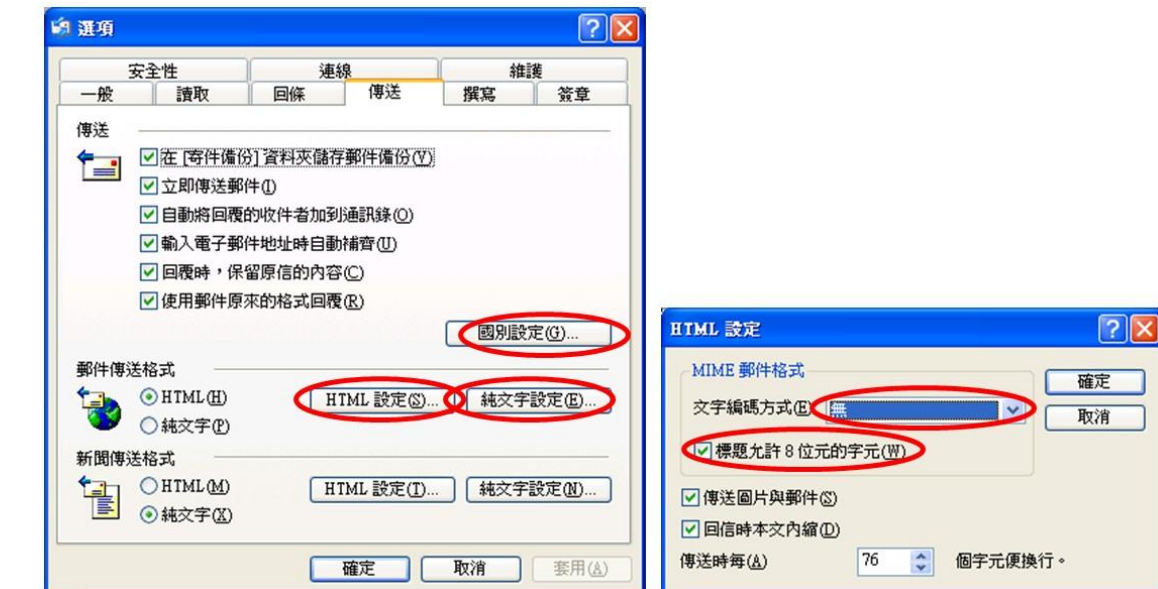

7. 點選『純文字設定(E) ...』,『郵件格式』-->選擇「Uniocode(U)」,並取消勾選「回復或轉寄時需 將原涵內縮並加(O)」後,按確定。

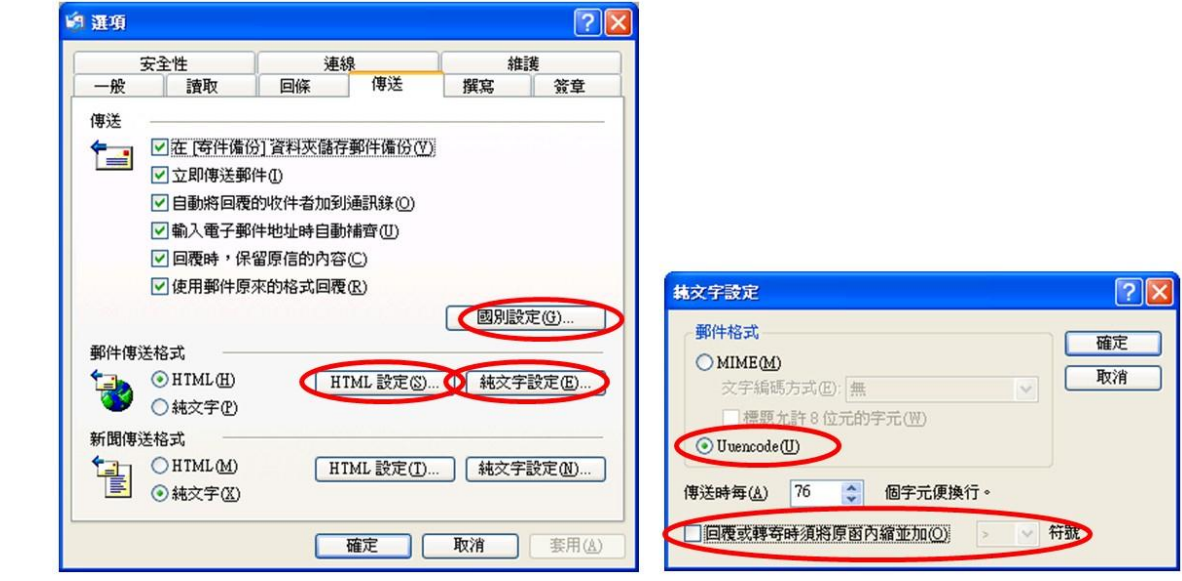

8. 點選「國別設定(G)」後,在預設編碼選擇 Unicode (UTF-8),並取消勾選「回傳時標題永遠使用英 文(W)」後,按確定。

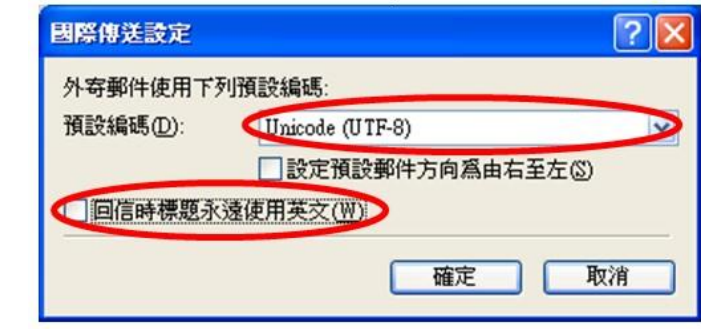

# 以下是 **Outlook 2003** 的設定建議

1. 於 Outlook 2003 主畫面的下拉式選單中點選「工具」中的「選項」。

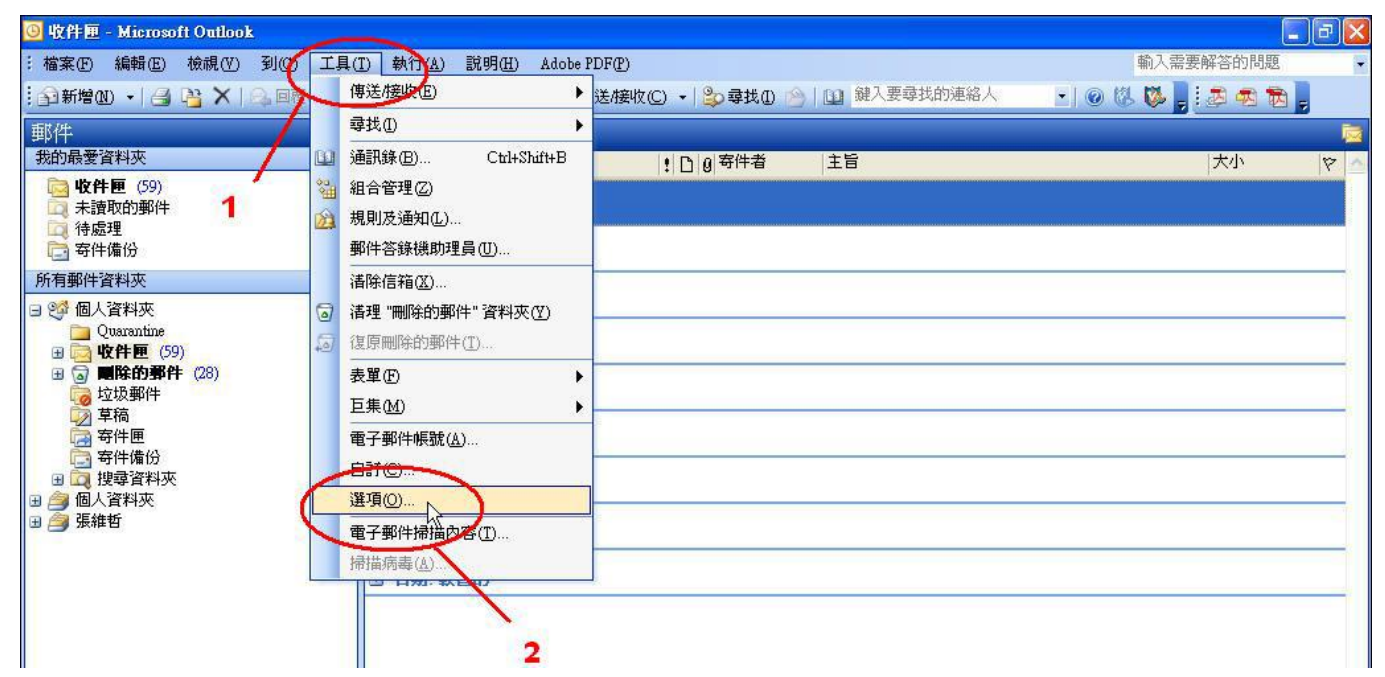

2. 請點選 「郵件格式」這個活頁標籤,在「使用這個郵件格式撰寫」中選擇【HTML】。 藍色部份不用打勾勾(若你的預設值是有打勾的,也請你拿掉)否則你傳送出去的字會套用到 Word 撰寫格式,會造成轉寄或回覆的信件內容無法修改的情況、或是字 型固定在原本格式而無法選取修 改。

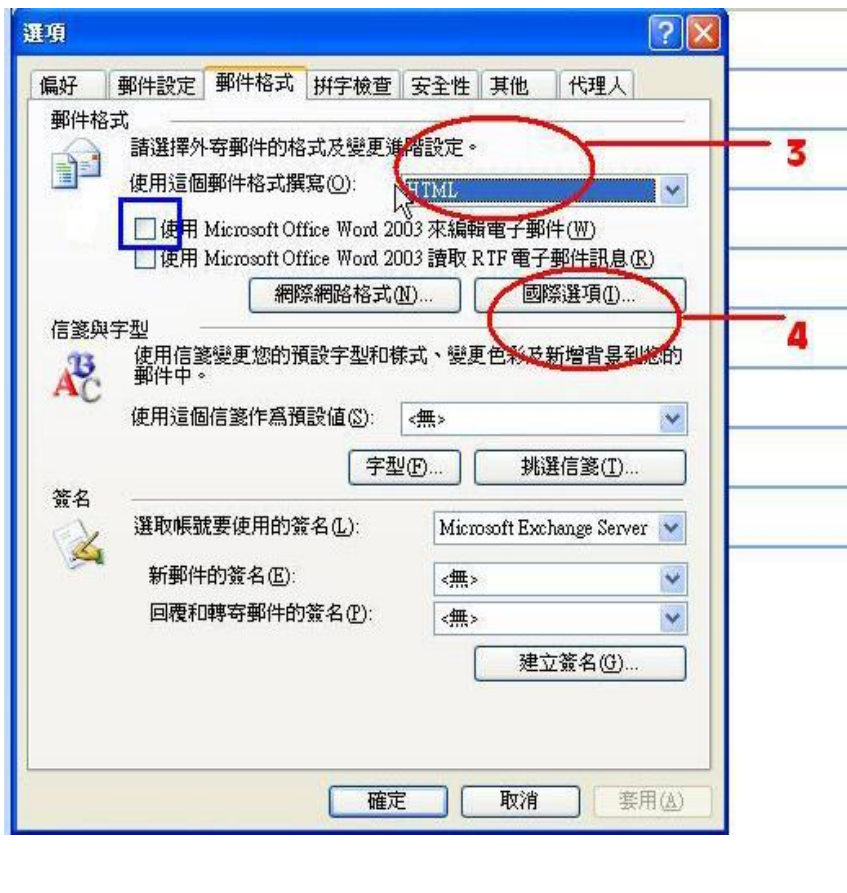

3. 另外點選在下方的「國際選項」,編碼選項中,想使用的外寄郵件編碼方式中,選擇【Unicode UTF-8】。 如步驟 5 所示。

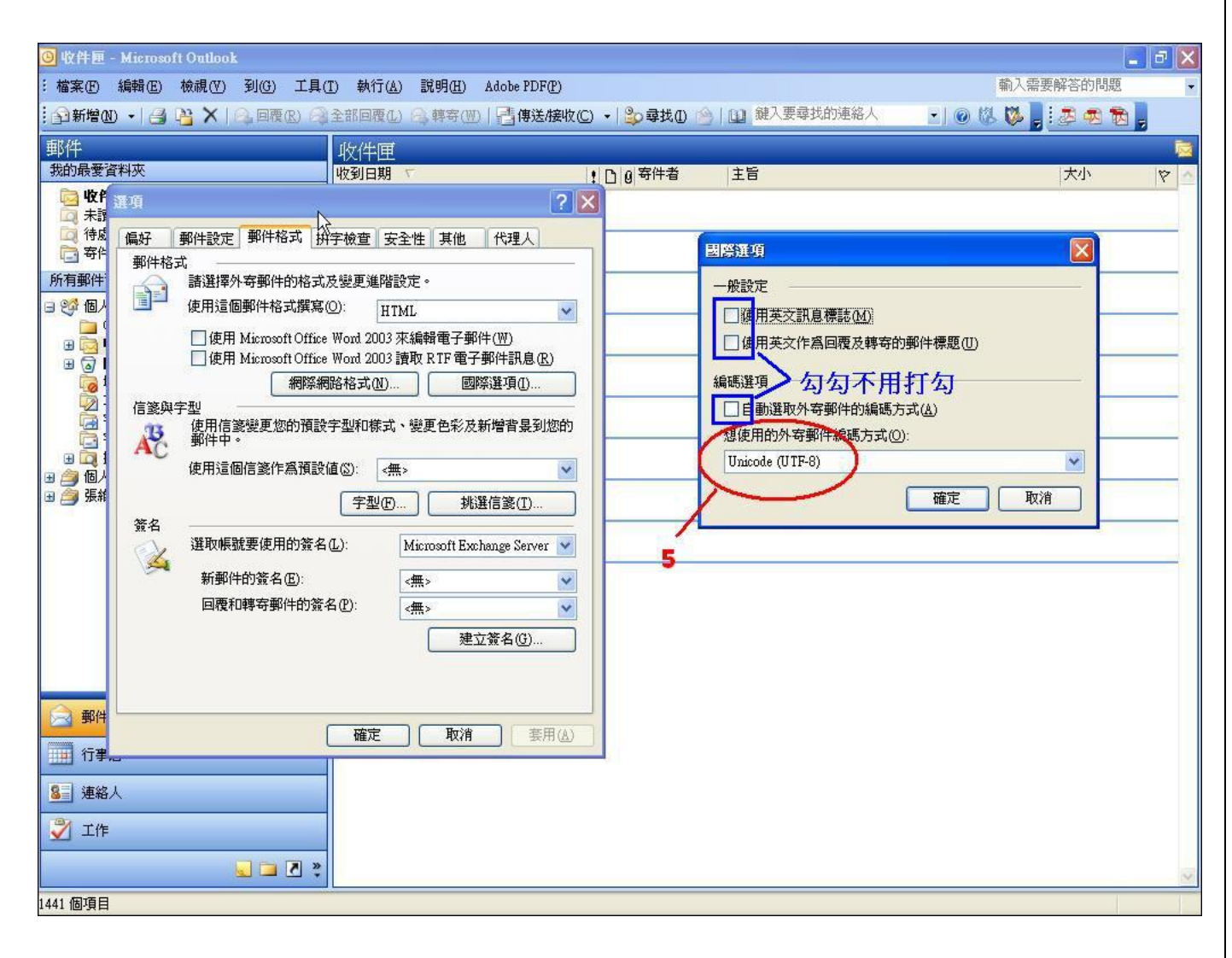

## 以下是 **Outlook 2007** 的設定建議

處

理

1. 郵件編碼設定,請點選「工具(T)」-->「選項(O)」-->「郵件格式」-->「郵件格式」的撰寫方式中, 選擇【HTML】。

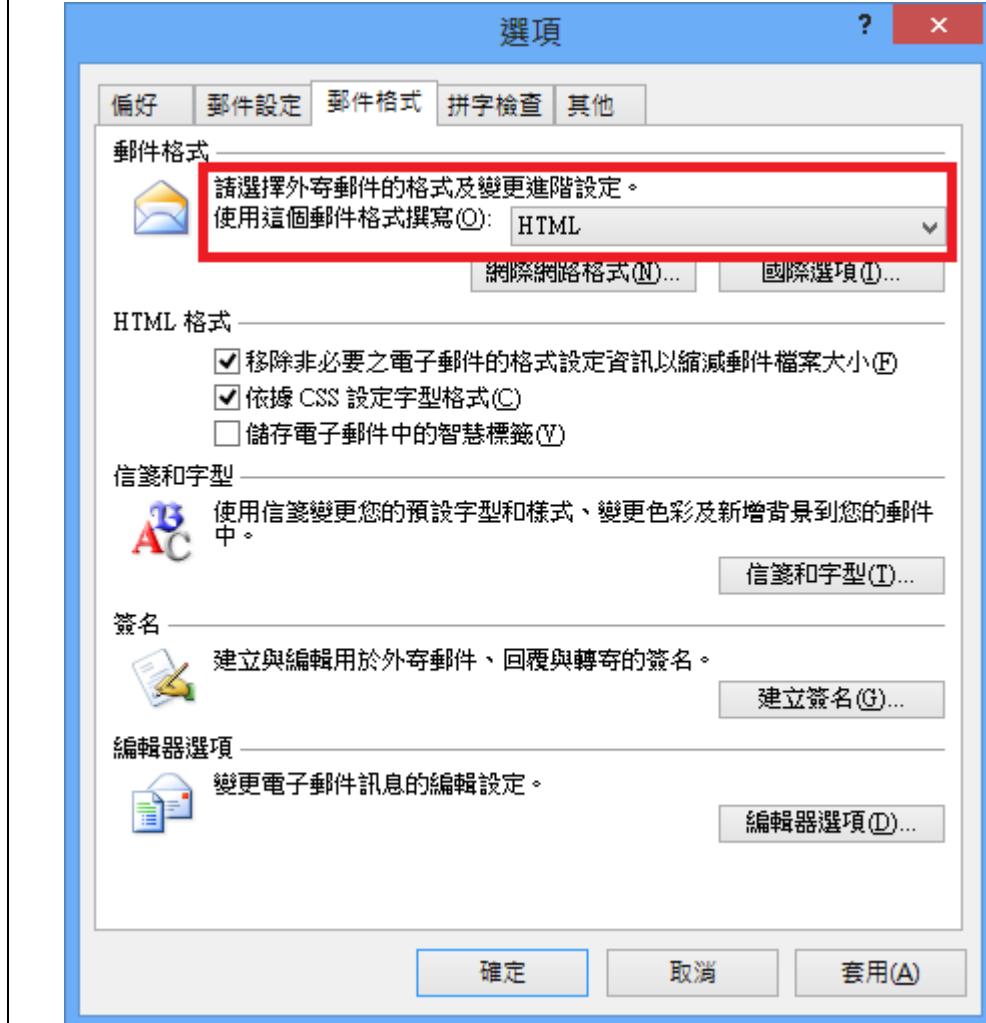

 $\left|2. \right.$ 請點選「選國際選項 $\left(1\right)$ 」的編碼方式中,選擇【Unicode UTF-8】。

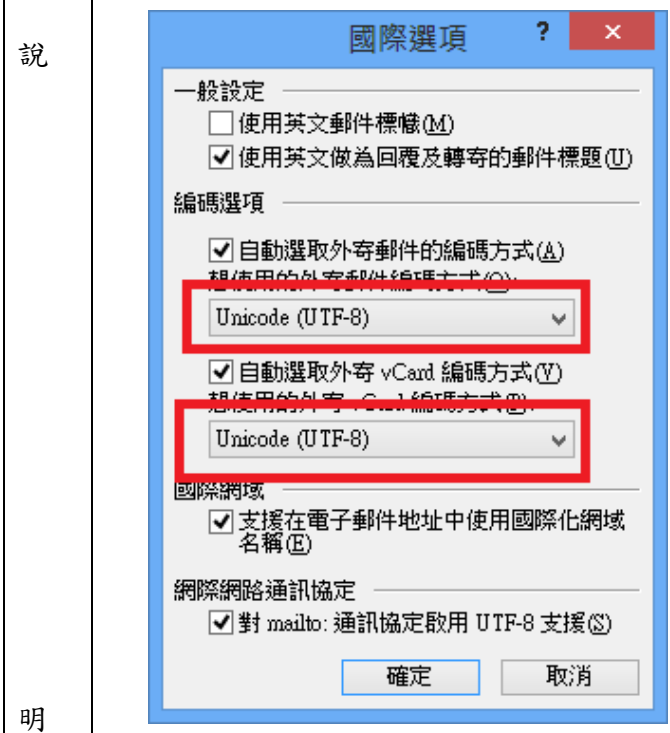

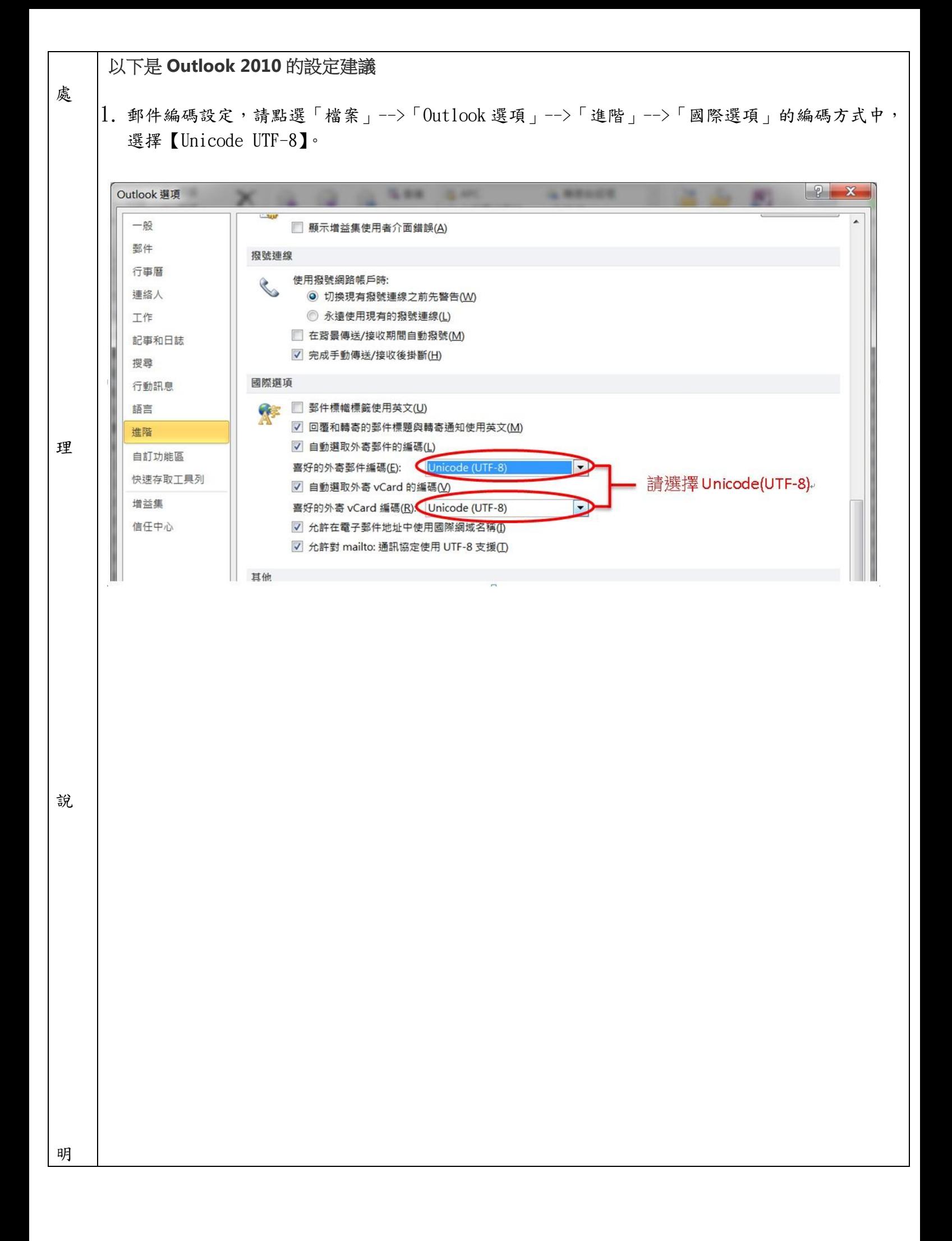